# **Pharmacy Billing Instructions**

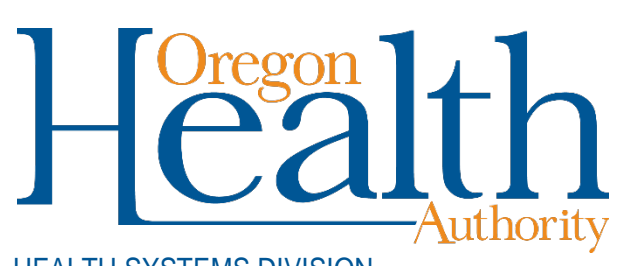

HEALTH SYSTEMS DIVISION

Billing instructions for Provider Web Portal and UCF 5.1 pharmacy claim formats for Oregon Medicaid providers

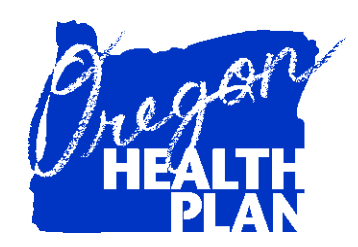

**June 2017**

# **Contents**

<span id="page-1-0"></span>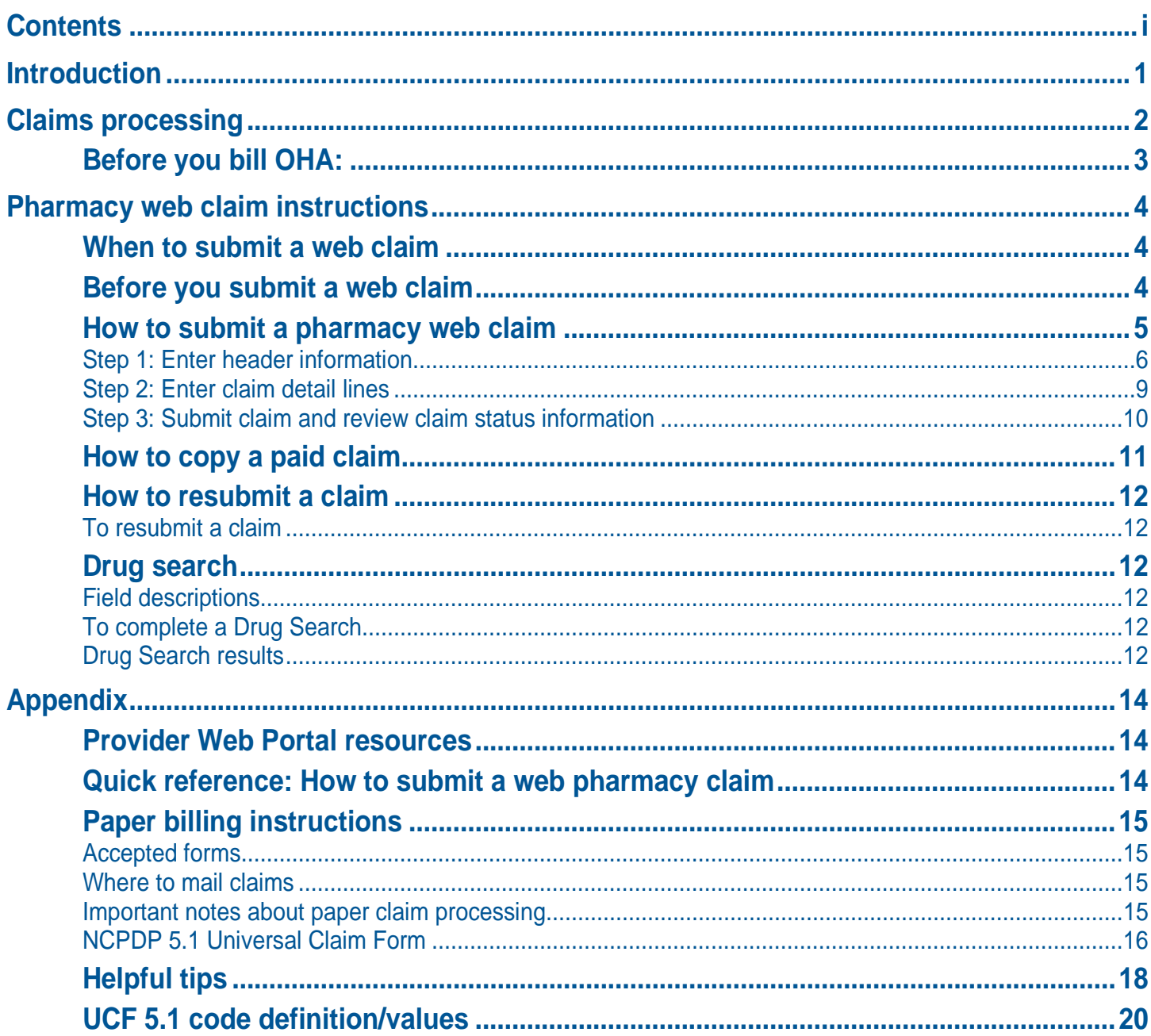

# **Introduction**

<span id="page-2-0"></span>The *Pharmacy Claim Instructions* handbook is designed to help those who bill the Oregon Health Authority (OHA) for Medicaid services submit their claims correctly the first time. This will give you step-by-step instructions so that OHA can pay you, the provider, more quickly.

Use this handbook with the Oregon Health Plan (OHP) General Rules and your provider guidelines (administrative rules and supplemental information), which contain information on policy and covered services specific to your provider type.

- You can find all OHP provider guidelines at [www.oregon.gov/OHA/HSD/OHP/pages/policies.aspx.](http://www.oregon.gov/OHA/HSD/OHP/pages/policies.aspx)
- As noted in *Oregon Administrative Rule 410-121-0100 Drug Use Review*, also follow <u>Oregon Board</u> [of Pharmacy rules](https://www.oregon.gov/pharmacy/Pages/Laws-Rules.aspx) defining specific requirements relating to patient counseling, record keeping and screening.

This handbook lists the requirements for completion prior to sending your claim to OHA for payment processing, as well as helpful hints on how to avoid common billing errors. It is designed to assist the following providers<sup>[1](#page-2-1)</sup>:

- **Pharmacy providers**
- $\blacksquare$  Durable Medical Equipment providers billing for diabetic supplies

The pharmacy claim is also known as the NCPDP claim. Throughout this billing guide you will see the claim type being referred to as a pharmacy claim.

<span id="page-2-1"></span> $1$  If in doubt of which claim format to use, contact Provider Services at 800-336-6016, or refer to your provider guidelines.

# **Claims processing**

<span id="page-3-0"></span>The federal government requires OHA to process Medicaid claims through an automated claim processing system known as MMIS - the Medicaid Management Information System. This system is a combination of people and computers working together to process claims.

Paper claims submitted by mail go first to the DHS/OHA Office of Imaging and Records Management Services.

- The document is scanned through an Optical Character Recognition (OCR) machine and the claim is given an Internal Control Number (ICN).
- The scanned documents are then identified and sorted by form type and indexed by identifiers such as client name, prime identification number, the date of service, and provider number.
- **Finally, the data is entered in the MMIS and images of the** documents are stored on an Electronic Document Management System (EDMS).

The ICN is a unique identifier.

- $\blacksquare$  The first two digits indicate the type of format of the claim (*e.g.,* '22'Web claim, '10' paper claim, '20' electronic).
- $\blacksquare$  The next two are the year; '11' (2011).
- $\blacksquare$  The next three are the Julian date: "031" (January 31).
- **The remaining digits are details of the** claims regarding how they are 'batched' within the MMIS.

Data from web claims directly enter the MMIS if all information is entered correctly. Electronic data interchange (EDI, or electronic batch submission) claims are reviewed for compliance and translated from the HIPAA standard formats for MMIS processing.

Once the data enters the MMIS, staff can immediately access submitted claim information by checking certain MMIS screens.

The system performs daily edits for presence and validity of data as each claim is processed. Once a week, the system audits all claims to ensure that they conform to medical policy. Every weekend, a payment cycle runs, and the system produces checks for claims that successfully pass all edits and audits.

If MMIS cannot make a payment decision based on the information submitted or if policy determines manual review is needed, the claim is routed to OHA staff for specific manual, medical or administrative review. This type of claim is a *suspense (suspended) claim*.

OHA does not return denied claims to providers in this process. Instead, OHA sends a listing of all claims paid and/or denied to the provider (with payment if appropriate). The listing is called a Remittance Advice (RA).

- The RA comes in paper and electronic formats. The paper format will list suspended claims while the electronic does not.
- If you aren't already receiving the electronic RA, contact EDI Support at DHS. EDISupport@state.or.us. for more information.

### <span id="page-4-0"></span>**Before you bill OHA:**

- 1. Verify that the client is eligible on the date of service for the services rendered. Claims for services to clients enrolled with an OHP managed care organization (MCO) or coordinated care organization (CCO) must be billed to the appropriate MCO/CCO.
- 2. Medicaid is always the payer of last resort. If the client has Medicare or third-party insurance, bill them first before billing Medicaid.
- 3. Verify that the drug you are billing is rebateable (*i.e.,* part of the federal Medicaid Drug Rebate Program). To verify that an NDC is rebateable, search for it in the CMS rebate drug product data file on the CMS [Medicaid Drug Rebate Program Data page.](https://www.medicaid.gov/medicaid/prescription-drugs/medicaid-drug-rebate-program/medicaid-drug-rebate-program-data/index.html) If the NDC is on file, it is rebateable.

# **Pharmacy web claim instructions**

### <span id="page-5-1"></span><span id="page-5-0"></span>**When to submit a web claim**

In order to use the web portal to submit claims, you must have received your Personal Identification Number (PIN) from OHA. If you do not know your PIN, contact Provider Services at 800-336-6016 for assistance.

Do not submit a web claim when:

- **You need to submit hard copy attachments (***e.g.,* **written documentation).** If you submit a web claim for a service that requires attached documentation, the claim will suspend, then deny for missing documentation. Always bill on paper for claims that require attachments.
- **T** You need to bill for services more than a year after the date of service. Claims past timely filing limits must be sent on paper.

### <span id="page-5-2"></span>**Before you submit a web claim**

The following list will help you to better understand what needs to be done prior to submitting a web claim.

- 1. Verify that you are signed on and are acting on behalf of the correct provider. It is crucial to make sure you are logged on under the correct provider number because this is the provider OHA will pay.
- 2. You must complete and submit the claim in its entirety in order to save the data entered. Partially completed claims data cannot be saved.
- 3. The session will end after 20 minutes of inactivity. Any work or changes that have not been submitted will be lost.
- 4. The pharmacy claim has three screens (see box at right). In some screens you simply move from field to field while in others you must indicate you wish to "Add" information by selecting the "Add" button. Make sure you review all screens and enter all required and/or applicable data in each screen.
- 1. Pharmacy Claim Header
- 2. Detail
- 3. Claims Status Information

## <span id="page-6-0"></span>**How to submit a pharmacy web claim**

Click on "Claims," then "Pharmacy." The following screen will appear:

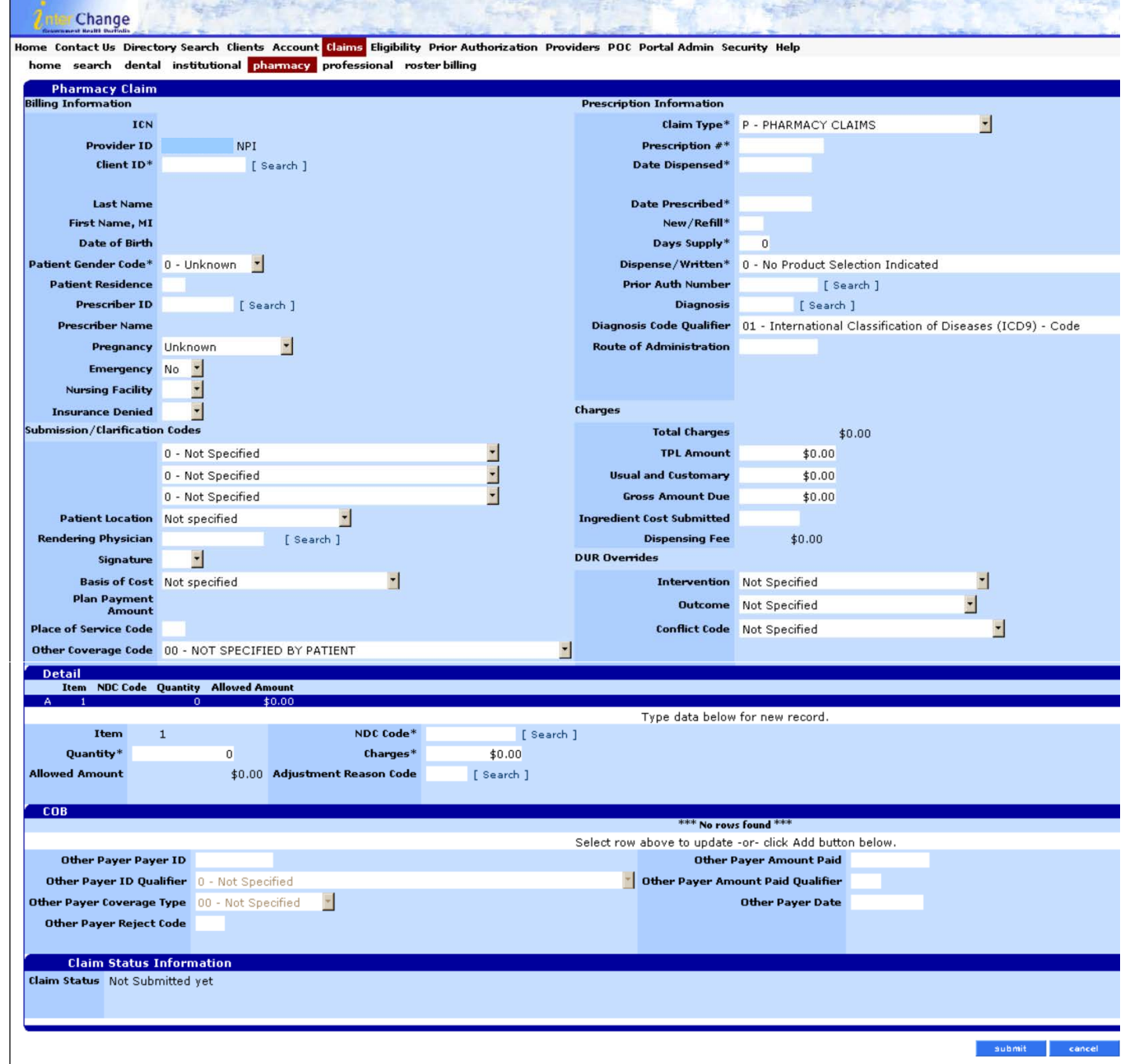

 $\begin{array}{|c|c|c|c|c|}\hline & \text{submit} & \text{cancellation} \\\hline \end{array}$ 

### <span id="page-7-0"></span>**Step 1: Enter header information**

From this screen you can enter all of the required information to submit a pharmacy claim.

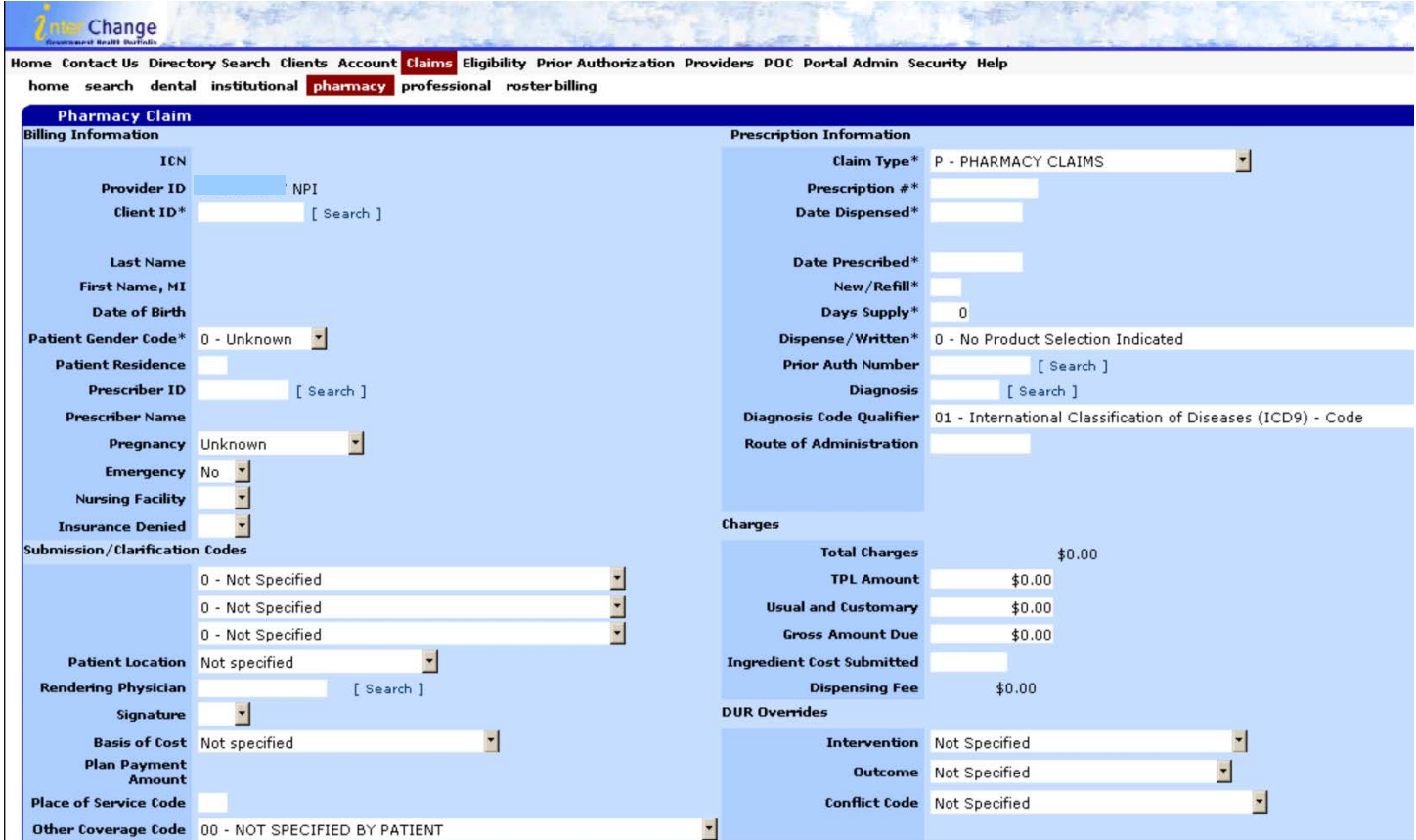

### **Field descriptions**

Shaded boxes are always mandatory. Non-shaded boxes are mandatory if applicable.

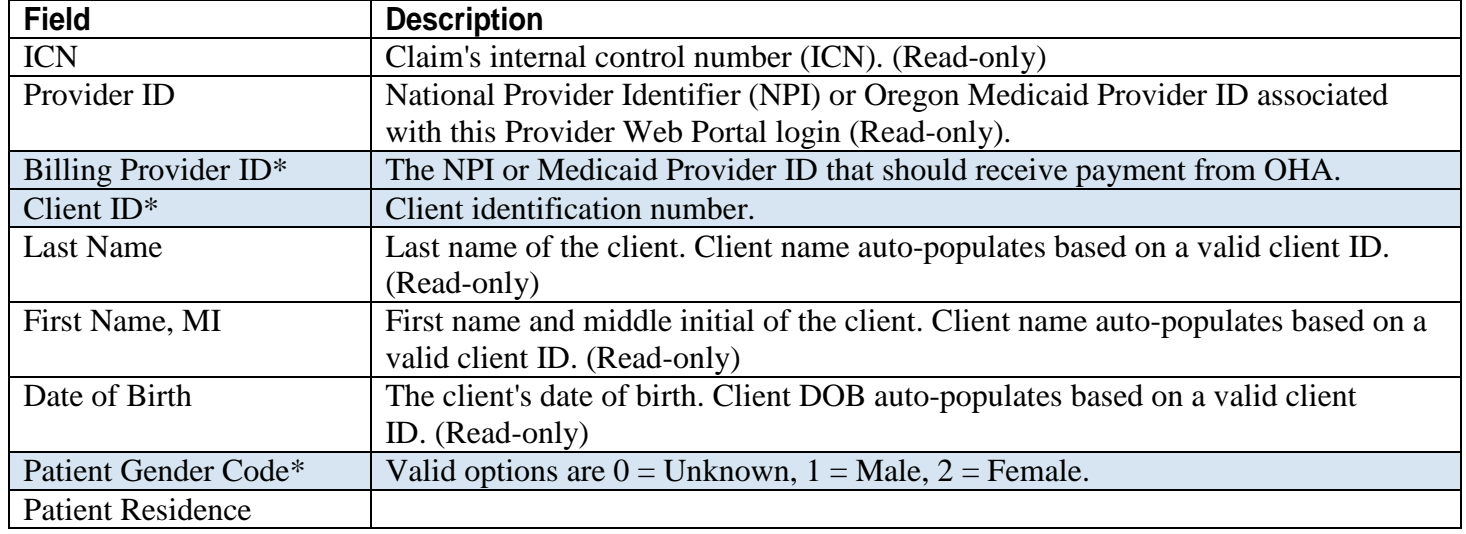

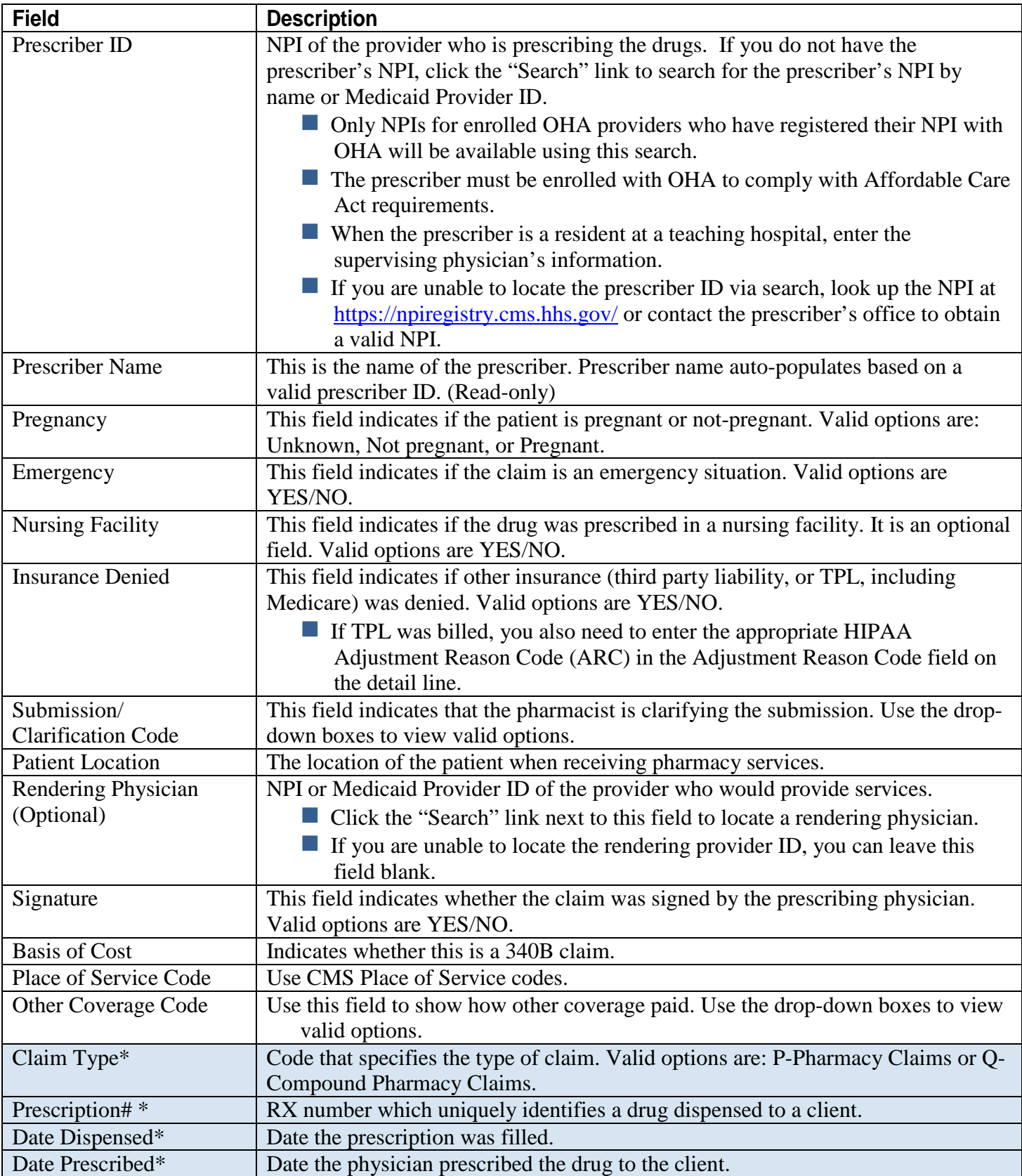

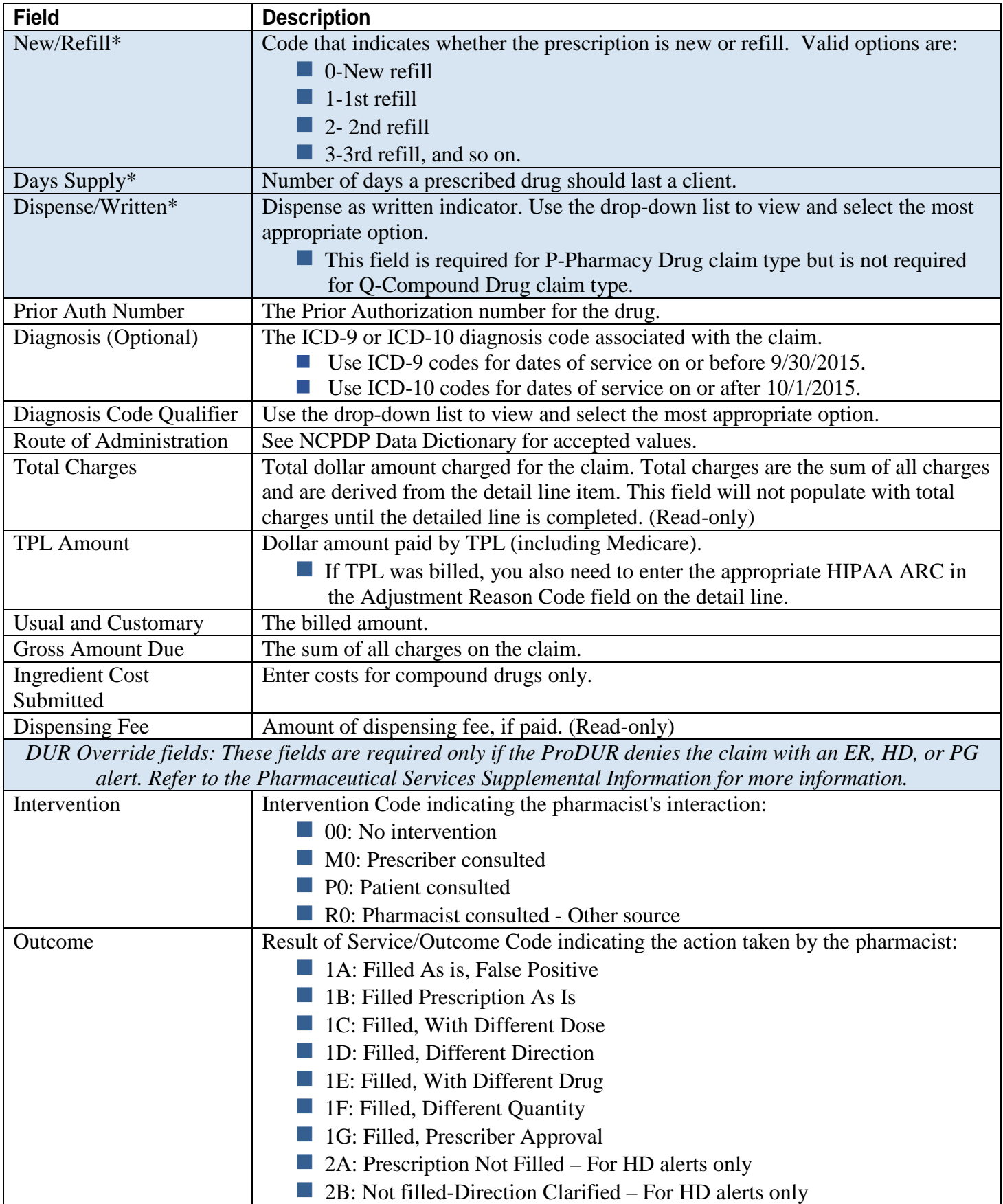

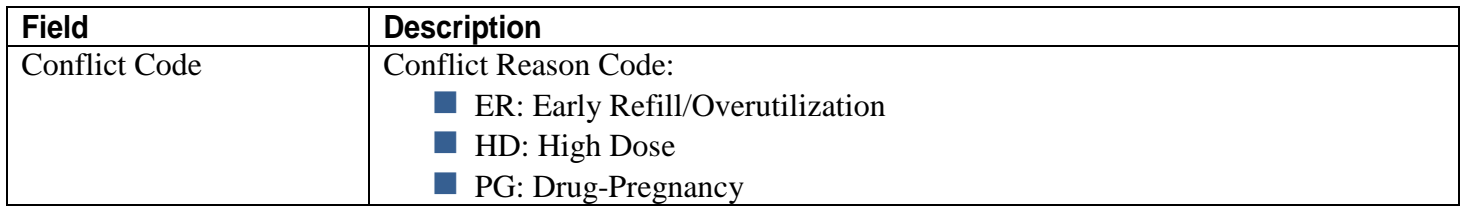

### <span id="page-10-0"></span>**Step 2: Enter claim detail lines**

This section displays fields for entering the first detail line. Enter the NDC, quantity, and charges for the drug being billed. If necessary, you can add more detail lines (*e.g.*, for compound drug claims).

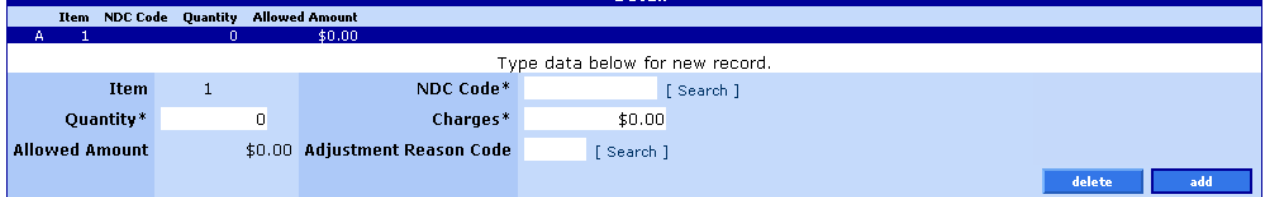

### **Field descriptions**

Shaded boxes are always mandatory. Non-shaded boxes are mandatory if applicable.

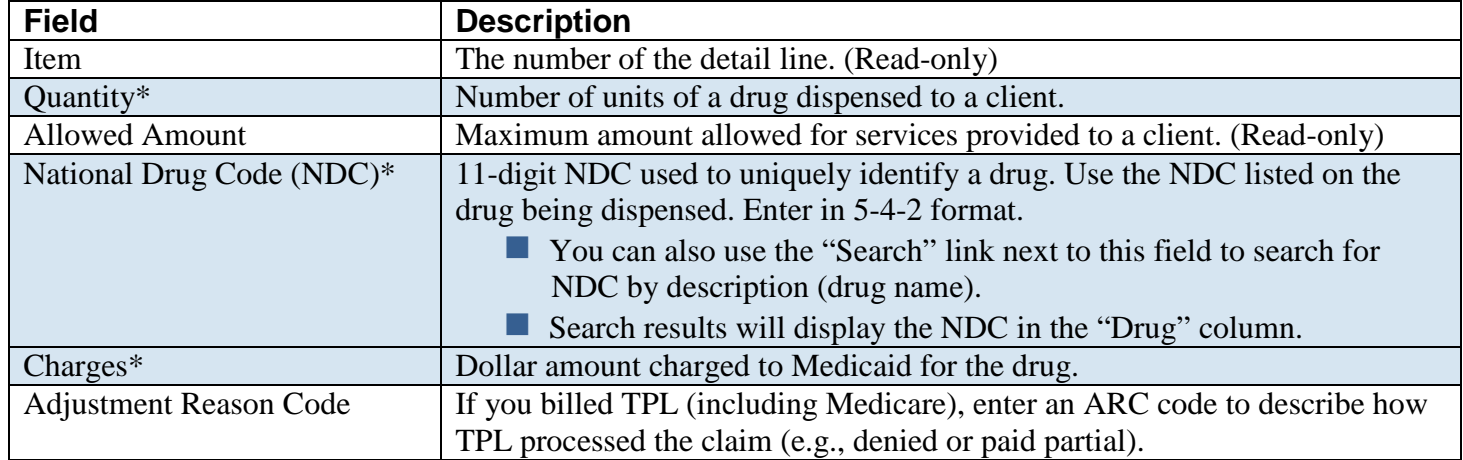

### **To add a detail line item**

Use this process only when you need to add more than one detail line.

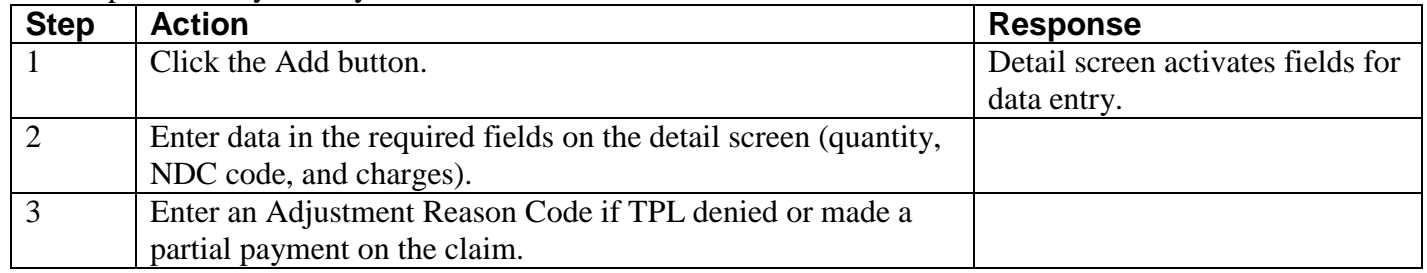

#### **To delete a detail line item**

Use this process to delete a specific line item. It does not delete the claim.

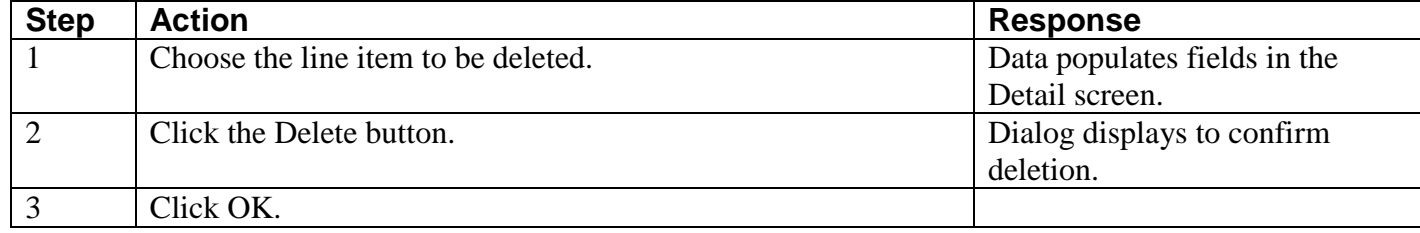

### **To update a detail line item**

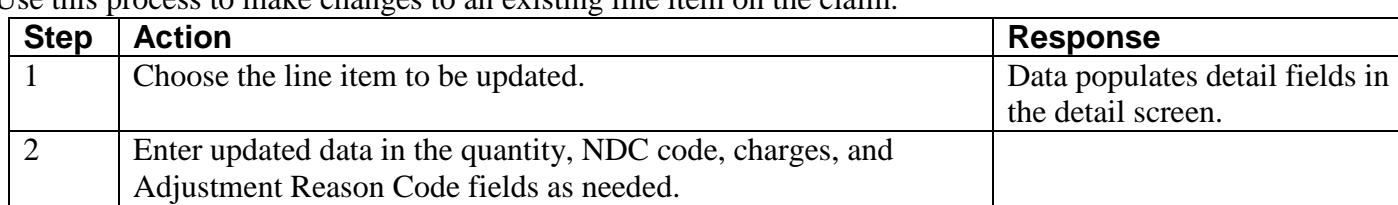

Use this process to make changes to an existing line item on the claim.

#### <span id="page-11-0"></span>**Step 3: Submit claim and review claim status information**

Click the "Submit" button to submit the claim. Claim status information will only display after the claim has been completed and submitted. Claim status will indicate if a claim has been paid or denied.

#### Before you click "Submit,"- no data displays:

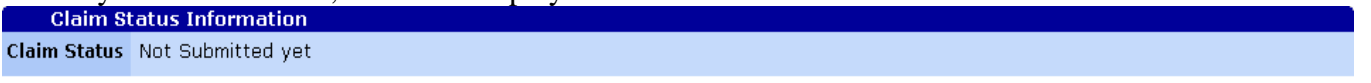

After you click "Submit," the claim adjudicates in real-time so that you can immediately view the status of the claim.

- Claim status may show that the claim has been paid, denied, or suspended.
- $\blacksquare$  This screen also displays HIPAA ARCs, if applicable.

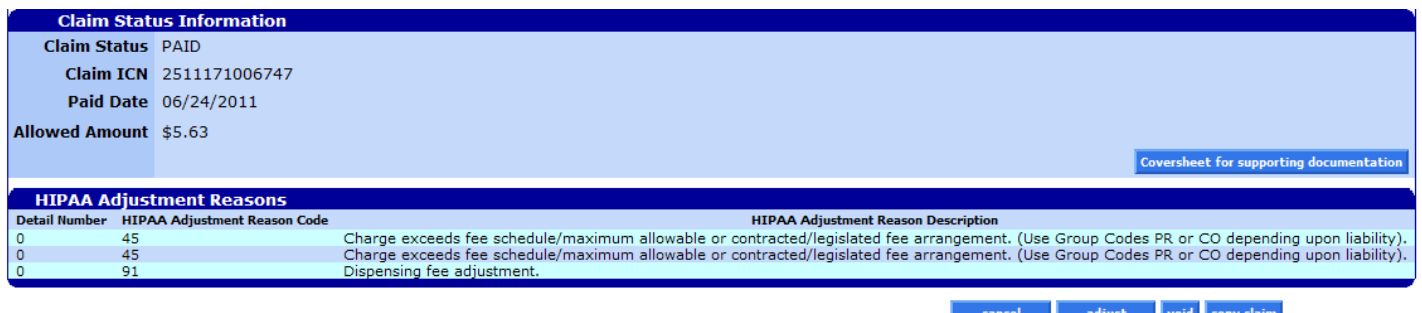

The "Cover Sheet for Supporting Documentation" button **does not apply to pharmacy claims.**

#### **Field descriptions**

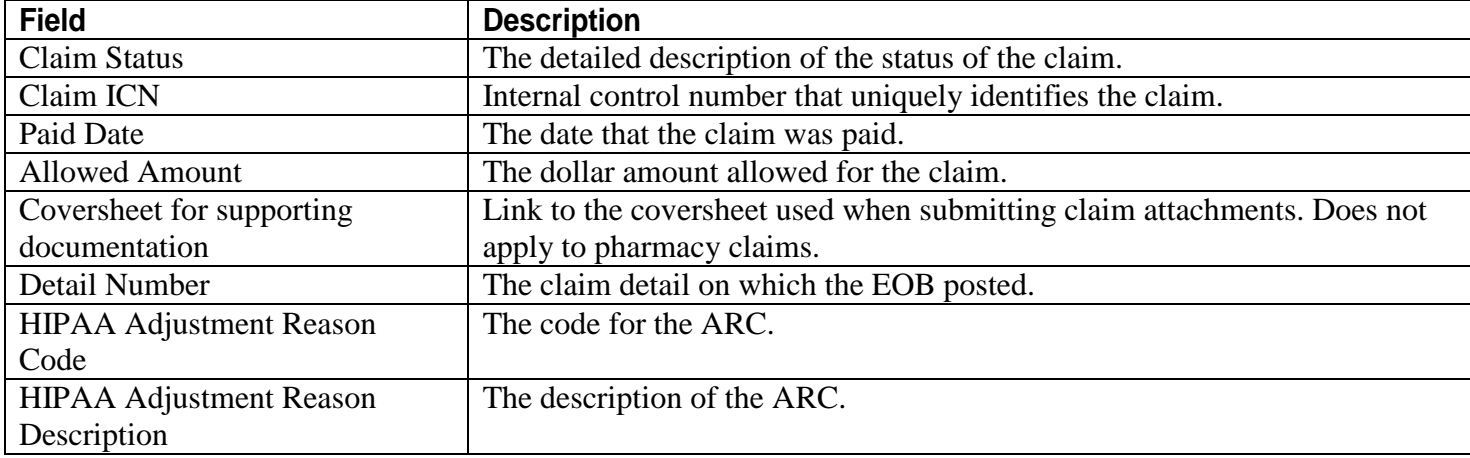

### **Paid claim**

Paid claims will have a claim status of "PAID." The Claim ICN, paid date, allowed amount, and EOB information is displayed on all paid claims.

- On paid claims, the adjust, void and copy claim buttons at the bottom of the claim will activate. See the *Claim Adjustment Handbook* for more information about how to adjust paid claims.
- Web claims are processed in real-time, which means you will receive an immediate claim status response; however, payments are still made on a weekly basis.

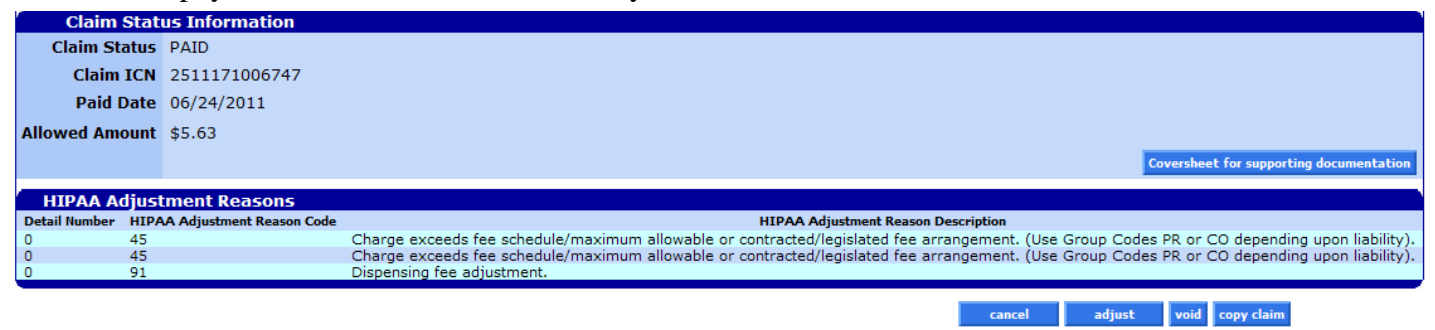

### **Denied claim**

A denied claim will have a claim status of "DENIED." The resubmit button at the bottom of the claim will activate. It allows you to correct the claim and resubmit it as an original, new claim, without having to complete the entire claim over again.

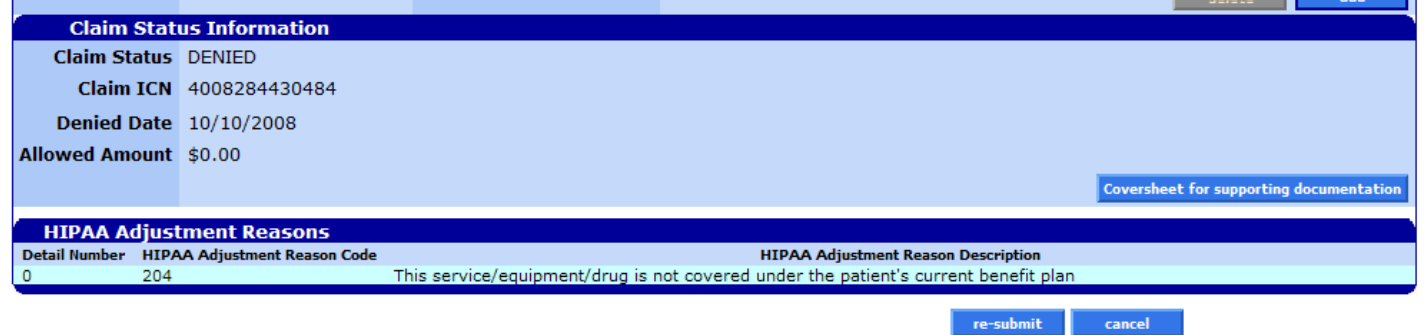

### <span id="page-12-0"></span>**How to copy a paid claim**

The **copy claim** button allows you make an exact duplicate of an existing paid claim to a new screen. Once copied, you can update the claims data and submit the copied claim as a new claim. This feature saves time because you do not have to enter all new data but you must make sure to update all relevant data. Once the claim is submitted, a new ICN will be generated.

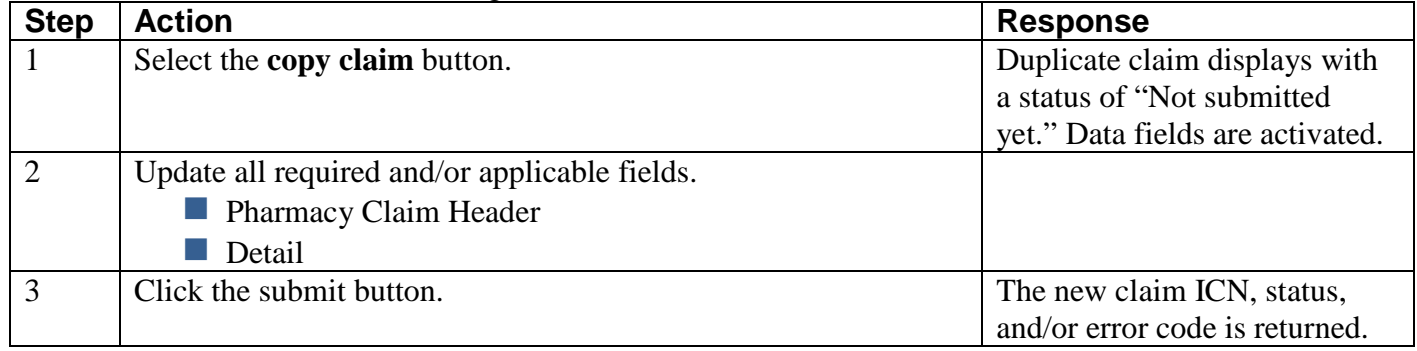

### <span id="page-13-0"></span>**How to resubmit a claim**

On denied claims, two (2) buttons will be displayed at the bottom of the screen: 1) Re-submit and 2) Cancel.

cancel re-submit

### <span id="page-13-1"></span>**To resubmit a claim**

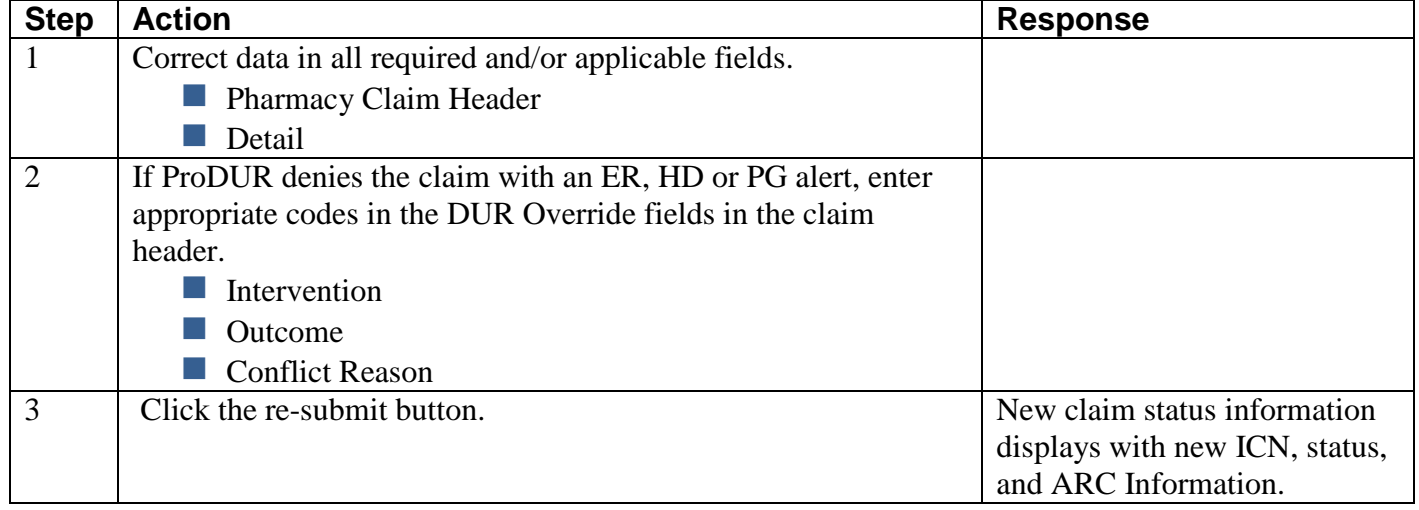

### <span id="page-13-2"></span>**Drug search**

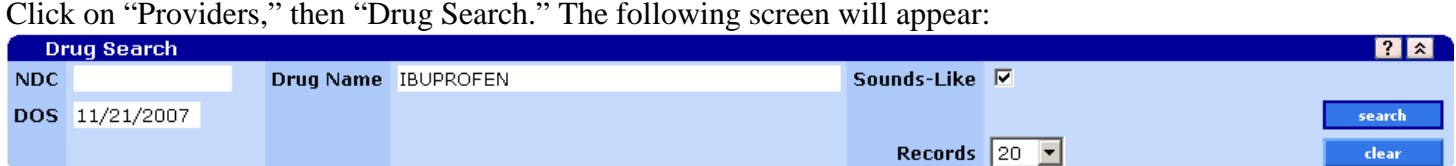

### <span id="page-13-3"></span>**Field descriptions**

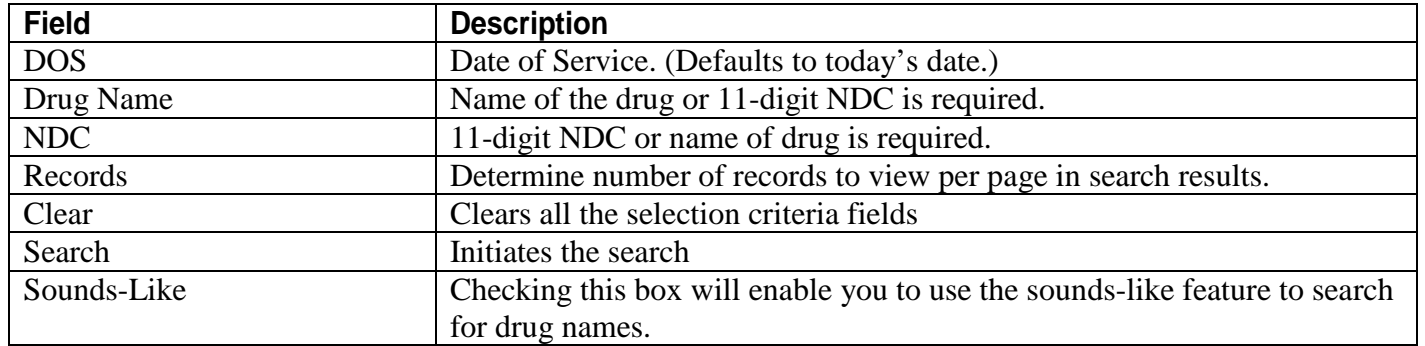

### <span id="page-13-4"></span>**To complete a Drug Search**

Enter the 11-digit NDC or drug name, then click "Search." You can also enter the first few letters of the drug name (e.g., "ibu" for ibuprofen) and use the "sounds-like" feature.

### <span id="page-13-5"></span>**Drug Search results**

The results will display underneath the search criteria you entered.

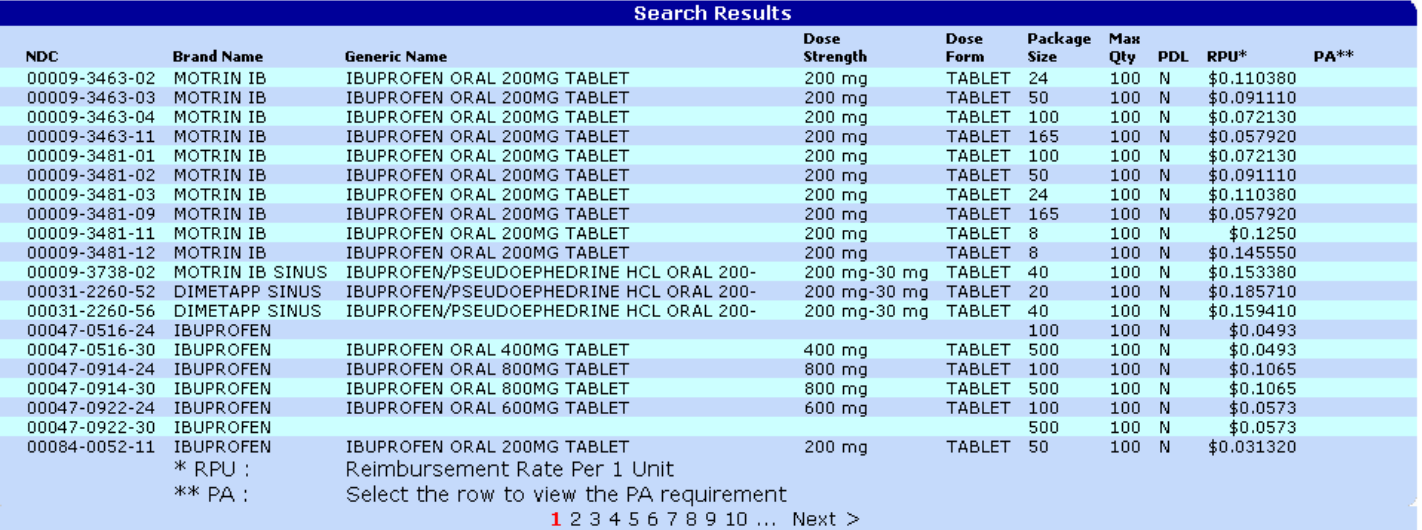

### **Field descriptions**

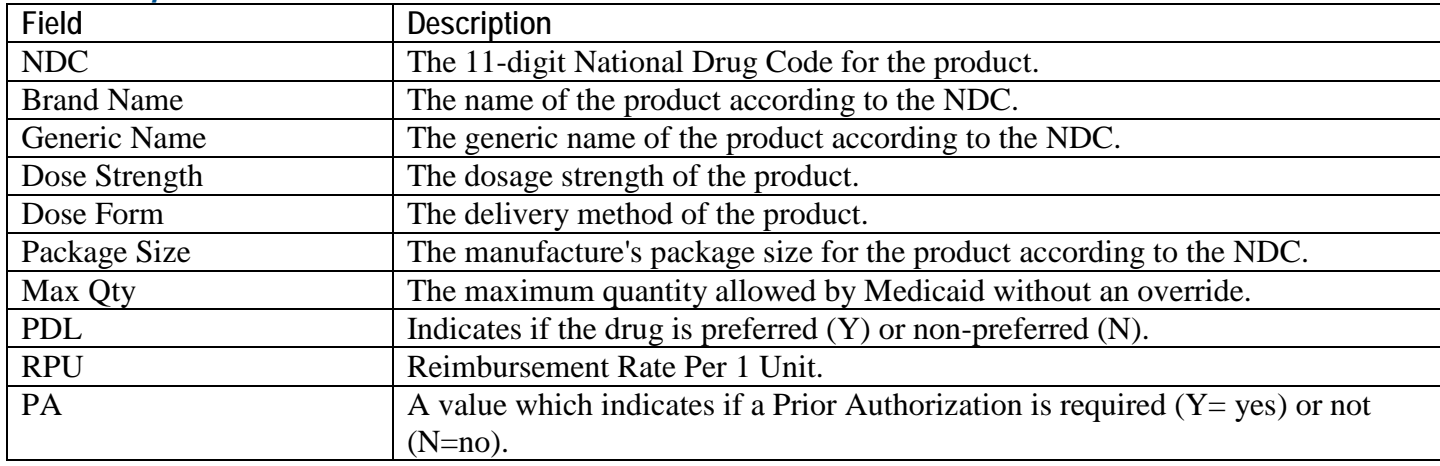

# **Appendix**

### <span id="page-15-1"></span><span id="page-15-0"></span>**Provider Web Portal resources**

<span id="page-15-2"></span>Go to the Provider Web Portal page at [www.oregon.gov/OHA/HSD/OHP/pages/webportal.aspx.](http://www.oregon.gov/OHA/HSD/OHP/pages/webportal.aspx)

### **Quick reference: How to submit a web pharmacy claim**

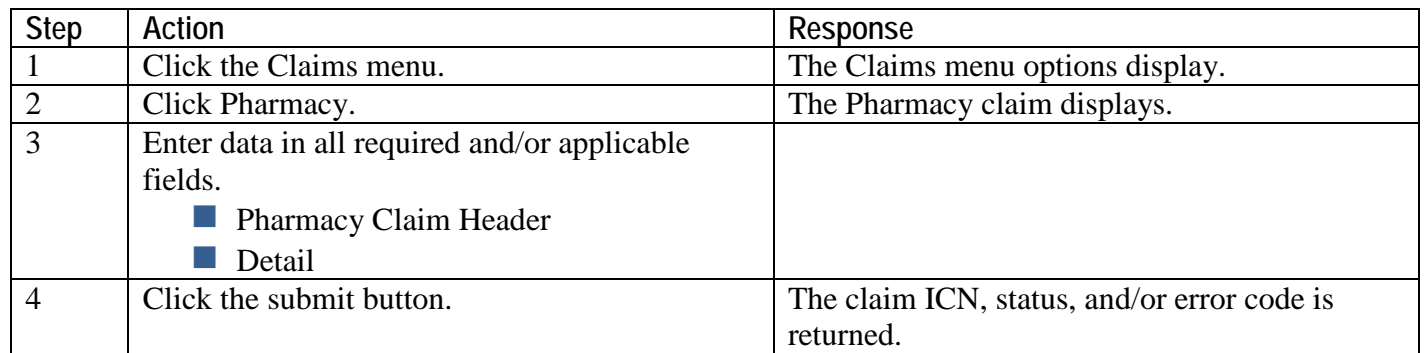

If the claim denies due to a ProDUR alert, enter the appropriate override codes in the claim header, then click the "Re-submit" button.

### <span id="page-16-0"></span>**Paper billing instructions**

You only need to bill on paper when you need to submit hardcopy attachments, bill for claims over a year old, or as instructed by OHA for special handling.

### <span id="page-16-1"></span>**Accepted forms**

The 5.1 Universal Claim Form is available through CommuniForm, LLC, through agreement with the National Council for Prescription Drug Programs (NCPDP). You can place UCF orders on the Web at [www.communiform.com/ncpdp](http://www.communiform.com/ncpdp) or by calling 800-869-6508.

#### <span id="page-16-2"></span>**Where to mail claims**

#### **Death with Dignity claims**

OHP Clinical Review PO Box 992 Salem, OR 97308-0992

### **Claims less than a year old**

OHP Provider Services PO Box 14955 Salem, OR 97309

#### **Claims more than a year old**

Provider Services Unit 500 Summer St NE, E44 Salem, OR 97301-1079

#### <span id="page-16-3"></span>**Important notes about paper claim processing**

OHA processes all hardcopy claims using Optical Character Recognition (OCR) scanning. To avoid processing delays, use only commercially available forms (not black and white copies).

- If your forms are not to scale, or if the fields on your form are not correctly aligned, OHA will manually enter your claim, which may delay processing of the claim.
- If any claim information is handwritten, write clearly and in the appropriate box. Client identification numbers are alpha numeric so it can be difficult to distinguish between the number zero ("0") and the letter "O", the number one ("1") and the letter "I", or the number five ("5") and the letter "S". These errors can cause a claim to deny.

### <span id="page-17-0"></span>**NCPDP 5.1 Universal Claim Form**

Shaded boxes indicate the fields OHA uses to process your claim; your claim may suspend or deny if one or more of these fields are empty or incorrectly completed.

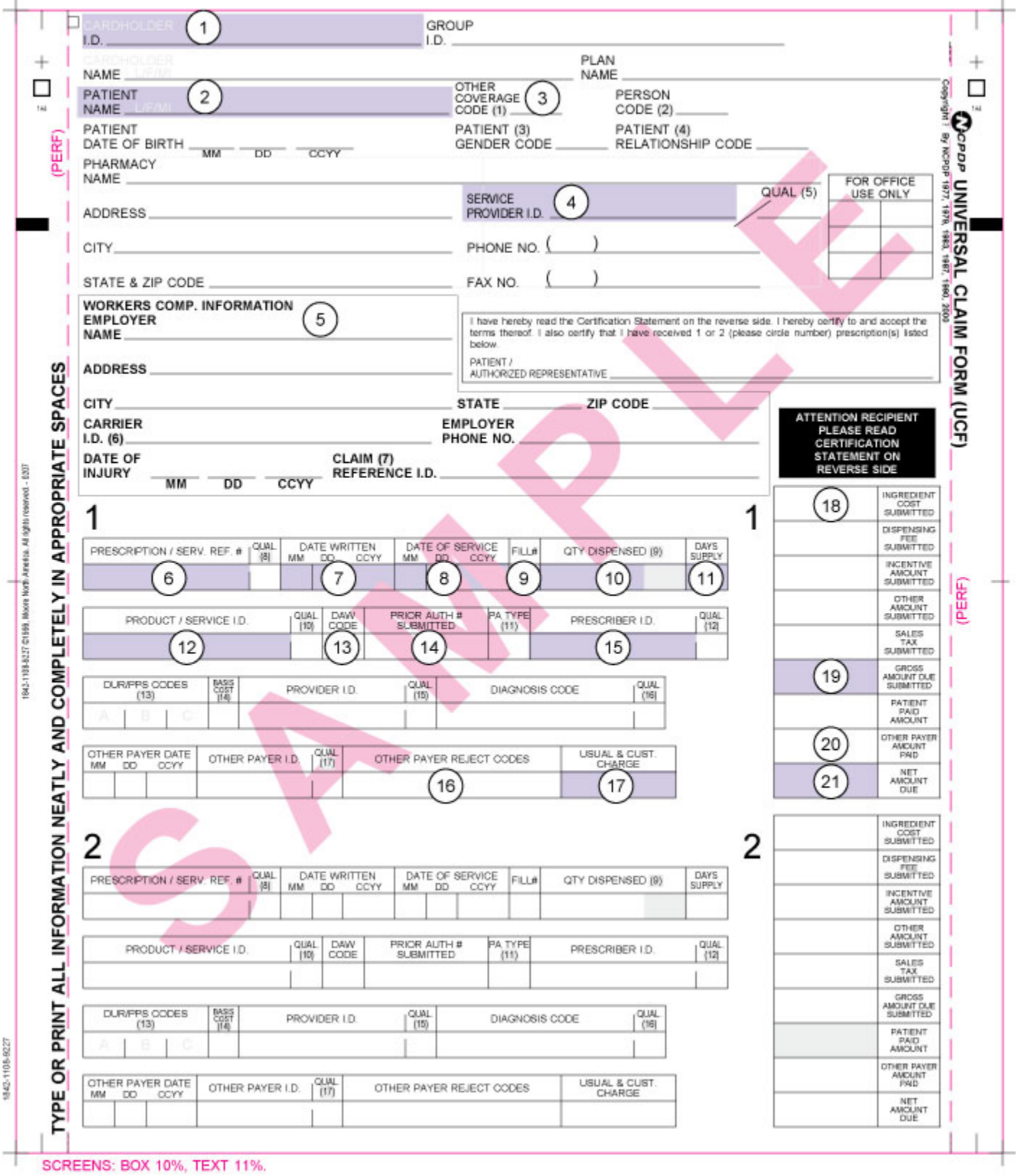

### **Required NCPDP UCF 5.1 fields**

Shaded fields are always mandatory. Unshaded fields are optional or required only in certain circumstances.

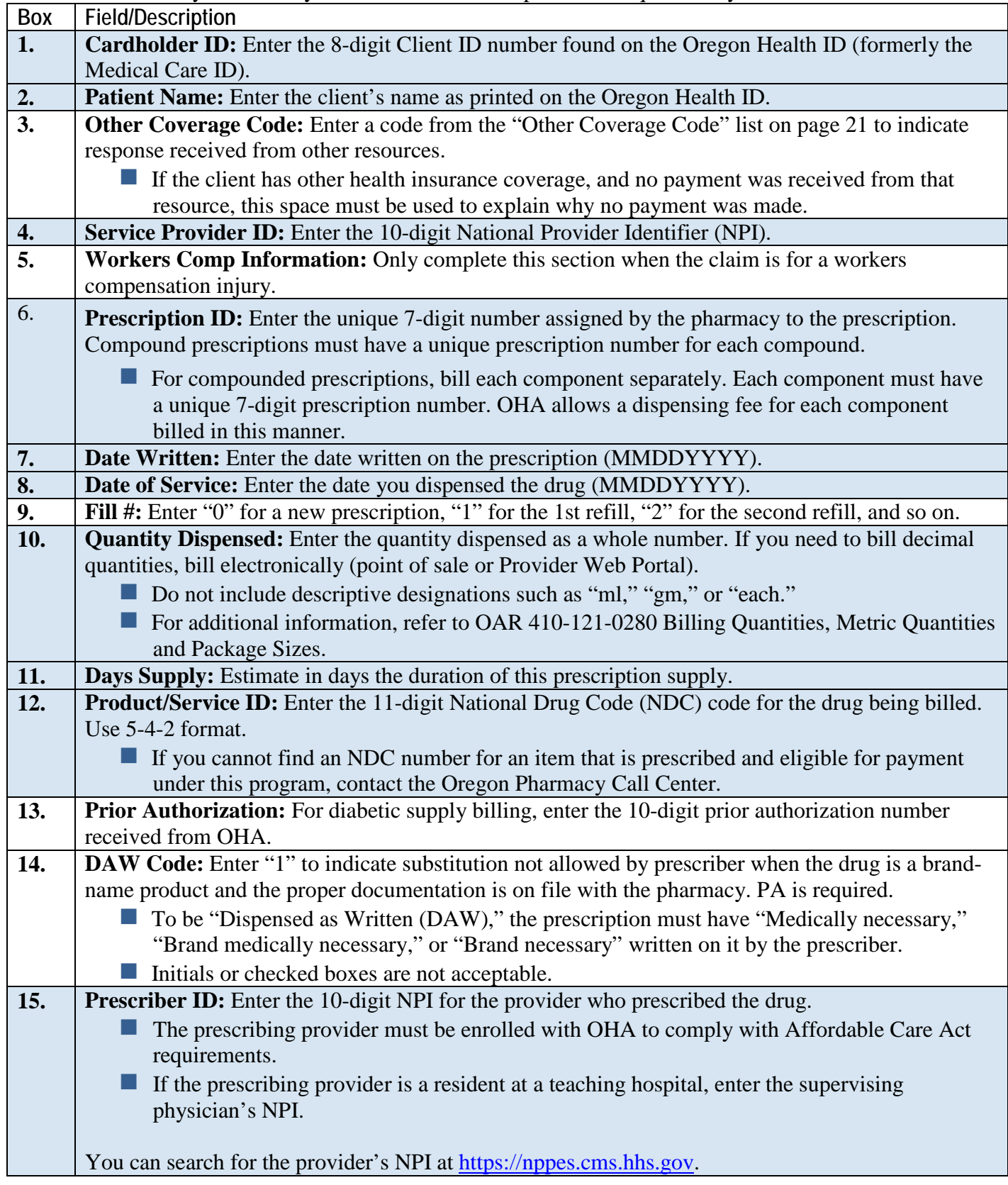

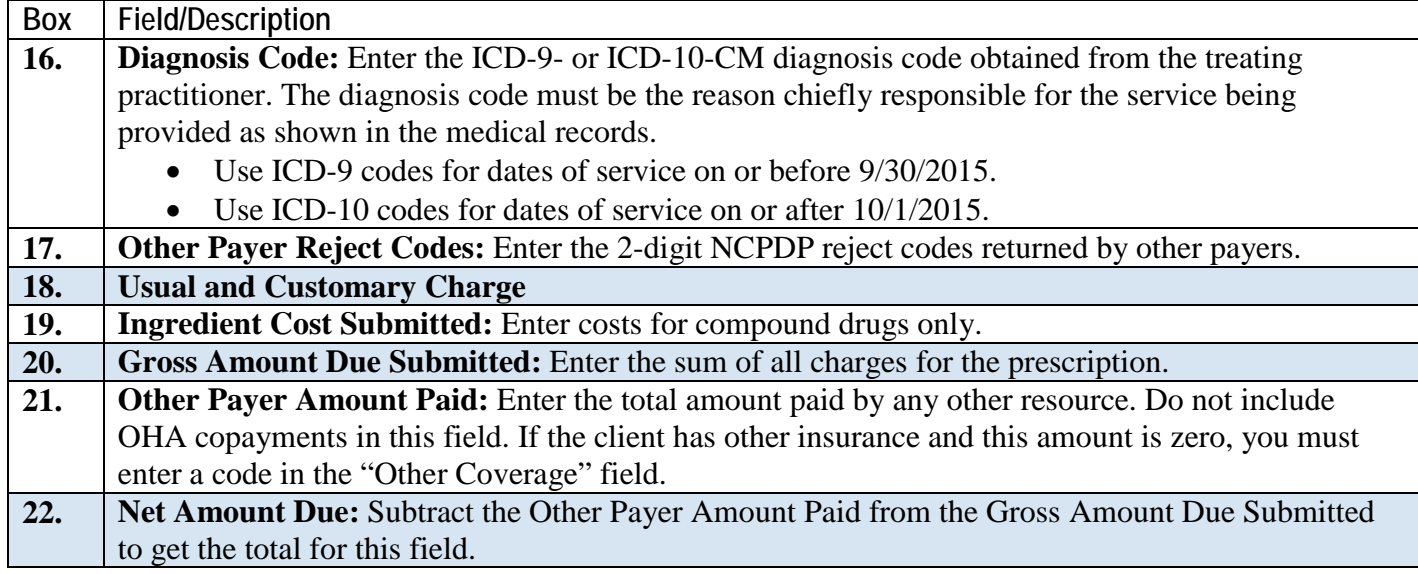

### <span id="page-19-0"></span>**Helpful tips**

Additional information is available on the OHP website at [www.oregon.gov/OHA/HSD/OHP.](http://www.oregon.gov/OHA/HSD/OHP) Click on "Tools for Providers," then "Billing tips."

**READ your provider guidelines!** Pay special attention to the billing instructions. Be sure you have the most current rulebook and supplemental information that are in effect for the date of service you are billing for.

- **Provider guidelines are available at [www.oregon.gov/OHA/HSD/OHP/pages/policies.aspx.](http://www.oregon.gov/OHA/HSD/OHP/pages/policies.aspx)**
- If you do not have internet access, you may contact OHA at 800-527-5772 and ask to have provider guidelines mailed to you.

**VERIFY client eligibility on the date the service is being provided**. Use one of the services listed on OHP's Eligibility Verification Web page at [www.oregon.gov/OHA/HSD/OHP/Pages/Eligibility-](http://www.oregon.gov/OHA/HSD/OHP/Pages/Eligibility-Verification.aspx)[Verification.aspx.](http://www.oregon.gov/OHA/HSD/OHP/Pages/Eligibility-Verification.aspx)

- [Provider Web Portal:](http://www.oregon.gov/OHA/HSD/OHP/Pages/webportal.aspx) Go to [https://www.or-medicaid.gov;](https://www.or-medicaid.gov/)
- [Automated Voice Response](https://apps.state.or.us/Forms/Served/he3162.pdf) (AVR): Call 866-692-3864;
- 270/271 EDI transaction: Available to approved Electronic Data Interchange (EDI) providers. Go to [www.oregon.gov/OHA/HSD/OHP/Pages/edi.aspx](http://www.oregon.gov/OHA/HSD/OHP/Pages/edi.aspx) for more EDI information.

The client name and number on the claim needs to match the name and number on the Oregon Health ID. A Client ID number is always eight characters and is listed on the front of the Oregon Health ID. The [General](http://www.oregon.gov/oha/HSD/OHP/Pages/Policy-general-rules.aspx)  [Rules](http://www.oregon.gov/oha/HSD/OHP/Pages/Policy-general-rules.aspx) supplemental information book shows an example of an Oregon Health ID.

### **BEFORE billing OHA…**

- **MAKE SURE** that you billed prior resources and reported the correct dollar amount.
- **DO NOT** attach prior resource EOBs unless specifically requested.
- **ALWAYS USE** the correct Other Coverage Code when the client has TPR.

**USE** only one prior authorization number.

**ALWAYS ENTER** the OHA 6- or 9-digit provider number you want OHA to send payment to in the Billing Provider (Service Provider ID) field. It is crucial that you list this information. An invalid or missing provider number could delay your payment, make payment to a wrong provider or deny your payment.

**CHECK your claim form for legibility so that we can clearly read it.** Avoid tiny print, print that overlaps onto a line, entering more than 6 lines per claim, and poorly hand written claim forms. Complete only the required boxes.

**READ the explanation of benefit (EOB) codes on your Remittance Advice.** They will tell you what the error is, and if you should re-bill or submit an adjustment request.

**CONTACT the Oregon Pharmacy Call Center at 888-202-2126** for assistance in completing your NCPDP UCF. 5.1 claim form, pharmacy Web claim, or if you have other questions regarding pharmacy claims.

### <span id="page-21-0"></span>**UCF 5.1 code definition/values**

Use the following codes as indicated on the back of the NCPDP Universal Claim Form 5.1.

#### **Other Coverage Code**

- $0 = Not specified$
- $1 = No$  other coverage identified
- $2 =$  Other coverage exists payment collected
- $3 =$  Other coverage exists this claim not covered
- $4 =$ Other coverage exists payment not collected
- $7 =$ Other coverage exists not in effect at time of service

#### **Patient Gender Code**

- $0 = Not specified$
- $1 = Male$
- $2 =$ Female

#### **Patient Relationship Code**

- $0 = Not specified$
- $1 =$ Cardholder
- $2 =$ Spouse
- $3 =$ Child
- $4 =$ Other

### **Provider ID Qualifier**

- Blank = Not specified
- 01 = National Provider Identifier (NPI)
- $02$  = Blue Cross
- $03 =$ Blue Shield
- $04$  = Medicare
- $05 =$ Medicaid
- $06 \equiv \text{UPIN}$
- 07 = NCPDP Provider ID
- $08$  = State license
- $09 =$ Champus
- $10 =$  Health Industry number (HIN)
- $11 =$  Federal Tax ID
- 12 = Drug Enforcement Administration (DEA)
- $13 =$ State Issued
- $14$  = Plan Specific
- $99 =$  Other

### **Prescription Service Reference # Qualifier**

Blank = Not specified  $1 = Rx \, \text{billing}$  $2 =$  Service billing

#### **Product Service ID Qualifier**

 $Blank = Not specified$  $00 = Not specified$ 01 = Universal Product Code (UPC)  $02$  = Health Related Item (HRI)  $03$  = National Drug Code (NDC) 04 = Universal Product Number (UPN) 05 = Department of Defense (DOD) 06 = Drug Use Review Professional Pharm. Services (DUR/PPS) 07 = Common Procedure Terminology (CPT4) 08 = Common Procedure Terminology (CPT5) 09 = CMS Common Procedural Coding System (HCPCS) 10 = Pharmacy Practice Activity Classification (PPAC) 11 = National Pharmaceutical Product Interface Code (NAPPI)  $12$  = International Article Numbering System (EAN) 13 = Drug Identification Number (DIN)  $99 =$  Other

### **Prior authorization type code**

- $0 = Not specified$
- $1 =$ Prior Authorization
- $2$  = Medical Certification
- 3 = Early Periodic Screening Diagnosis Treatment
- $4 =$  Exemption from copay
- $5 =$  Exemption from Rx limits
- $6$  = Family Planning Indicator
- $7 =$  Aid to Families with dependent Children
- $8$  = Payer defined exemption

#### **DUR/Professional Service Codes**

For values, refer to current NCPDP data dictionary.

- $A =$ Reason for service
- $B =$  Professional Service code
- $C =$ Result of Service

### **Basis of Cost Determination**

Blank = Not specified  $00 = Not specified$  $01 = AWP$  (average wholesale price)  $02$  = Local Wholesale  $03 =$ Direct 04 = EAC (Estimated Acquisition Cost)  $05$  = Acquistion 06 = MAC (Maximum Allowable Cost)  $07 =$  Usual and Customary  $09 =$ Other

#### **Provider ID Qualifier**

Blank = Not specified 01 = Drug Enforcement Administration (DEA)  $02$  = State License 03 = Social Security Number (SSN)  $04$  = Name 05 = National Provider Identifier (NPI) 06 = Health Industry Number (HIN)  $07$  = State issued  $99$  = Other

#### **Diagnosis Code Qualifier**

Blank = Not specified  $00 = Not specified$  $01$  = International Classification of Diseases (ICD9) 02 = International Classification of Diseases (ICD10) 03 = National Criteria Care Institute (NDCC) 04 = Systemized Nomenclature of Human and Veterinary Medicine 05 = Common Dental Term (CDT) Diagnosis Code Qualifier (continued) 06 = Medi-Span Diagnosis Code 07 = American Psychiatric Association Diagnostic Statistical Manual of Mental Disorders (DSM/V)  $99 =$ Other

### **Other Payer ID Qualifier**

 $Blank = Not specified$  $01$  = National Payer ID  $02$  = Health Industry Number (HIN)  $03 =$ Bank Information Number (BIN)  $04$  = National Association of Insurance Commissioners (NAIC)  $09 =$ Coupon  $99 = Other$